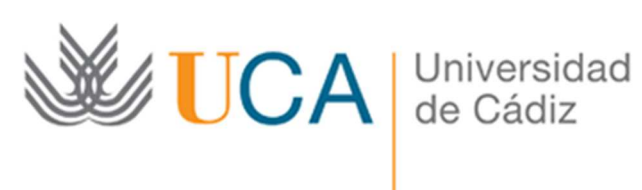

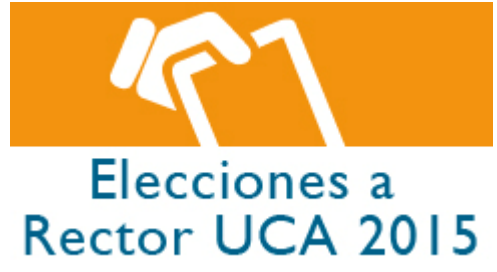

# INSTRUCCIONES APLICACIÓN MESAS ELECTORALES

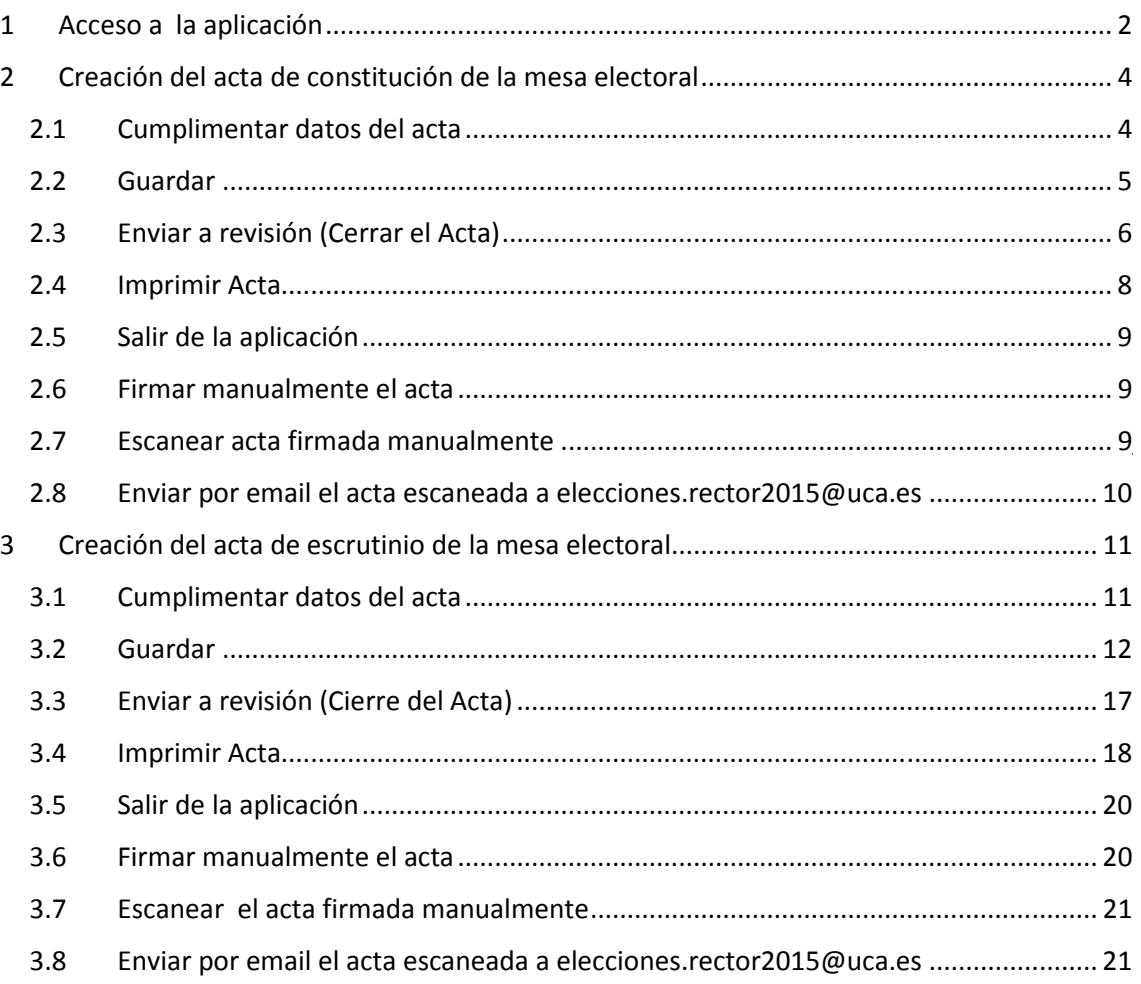

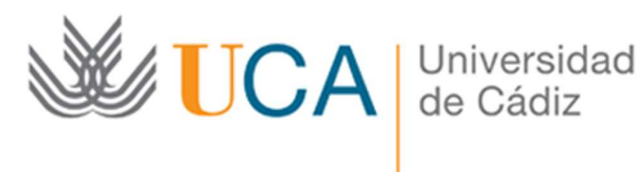

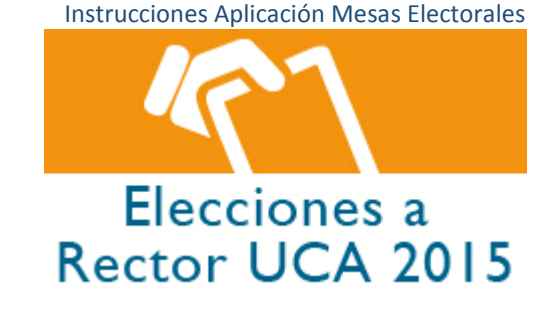

# 1 ACCESO A LA APLICACIÓN

Cada presidente de mesa tendrá una cuenta de acceso a la aplicación para poder cumplimentar las actas de constitución de la mesa electoral y las actas de escrutinio.

Se podrá acceder desde el navegador web desde las siguientes direcciones:

- http://www.uca.es/rector2015
- http://mesas-elecciones.uca.es/rector2015

También se habilitará un enlace a la aplicación desde la página:

• http://www.uca.es/secretaria/elecciones/curso-2014-2015/rector

La aplicación le pedirá el acceso por medio del nombre de usuario y contraseña que se le ha facilitado al presidente de cada una de las mesas.

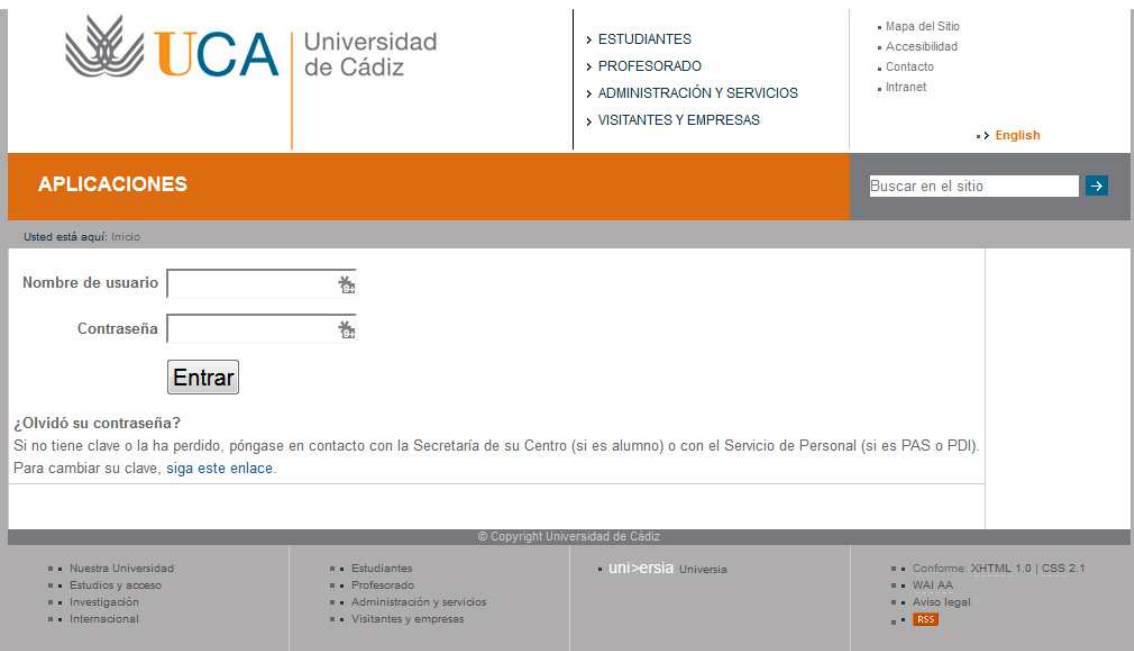

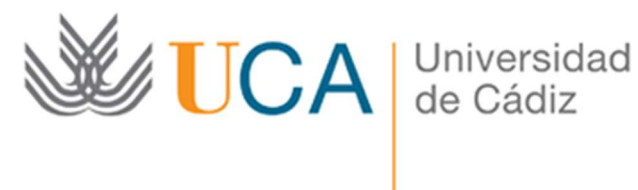

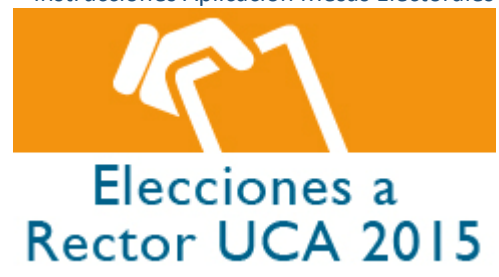

A continuación le aparecerá un listado por campus con todas las mesas electorales como la que se muestra en la imagen de a continuación:

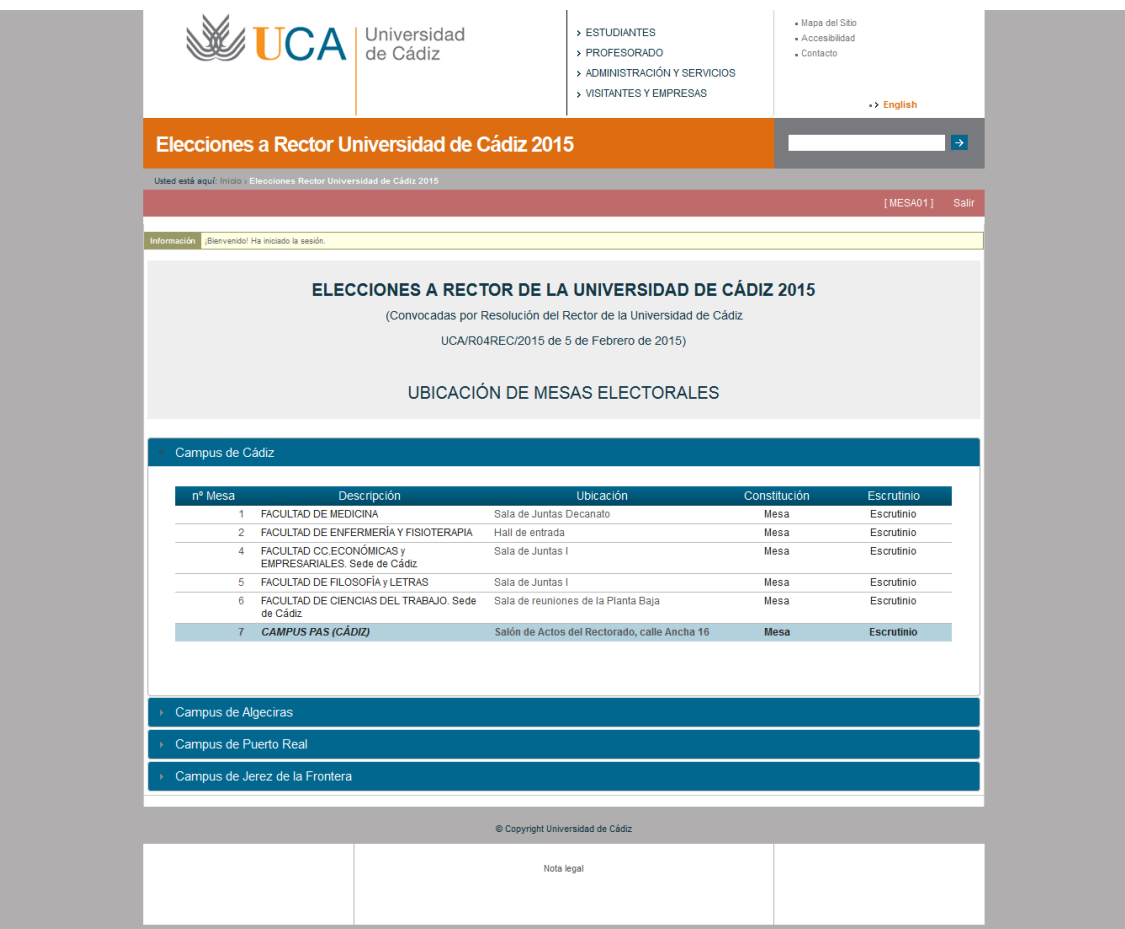

*Cada mesa tendrá acceso a dos formularios: un formulario para el acta de constitución de la mesa y otro para el acta del escrutinio. Finalmente sólo será necesario cambiar su estado para dar el acta por cerrada.* 

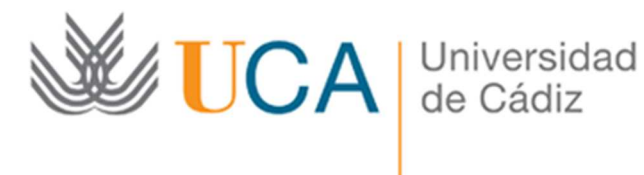

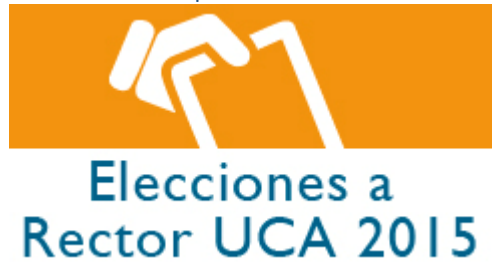

# 2 CREACIÓN DEL ACTA DE CONSTITUCIÓN DE LA MESA ELECTORAL

- 1. Cumplimentar datos el acta
- 2. Guardar
- 3. Enviar a revisión (Cerrar el Acta)
- 4. Imprimir Acta
- 5. Salir de la aplicación
- 6. Firmar manualmente el acta
- 7. Escanear el acta firmada manualmente
- 8. Enviar por email el acta escaneada a elecciones.rector2015@uca.es

### 2.1 CUMPLIMENTAR DATOS DEL ACTA

Se accede al formulario para cumplimentar al acta de constitución desde la fila de la mesa que preside y el enlace de Mesa de la columna Constitución, véase [1] en la figura siguiente:

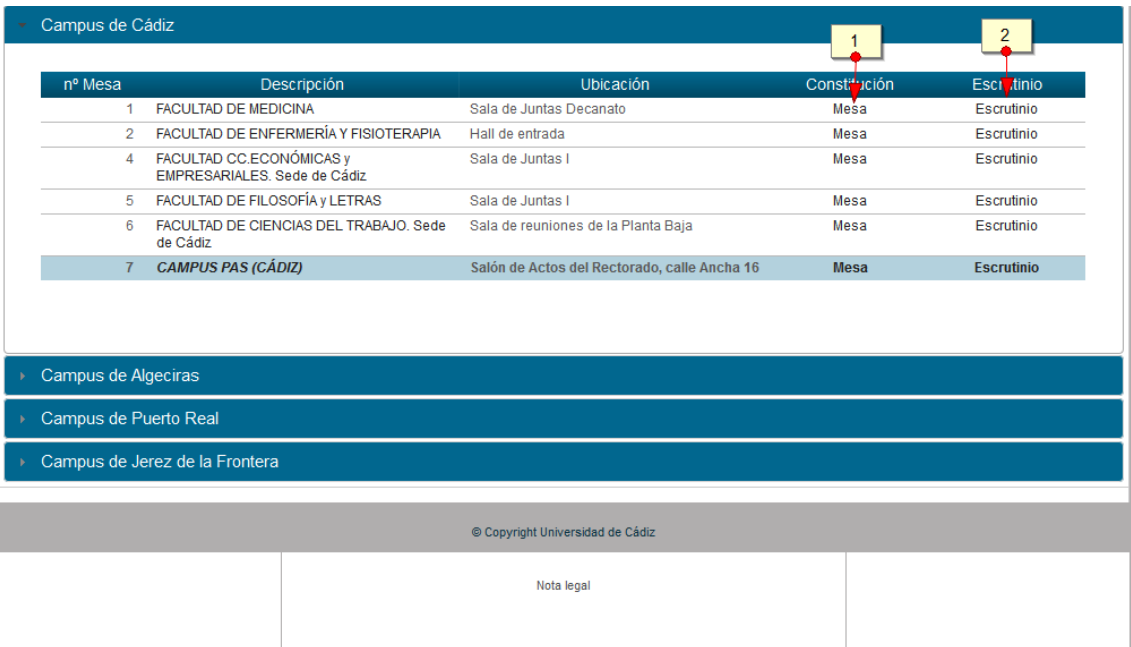

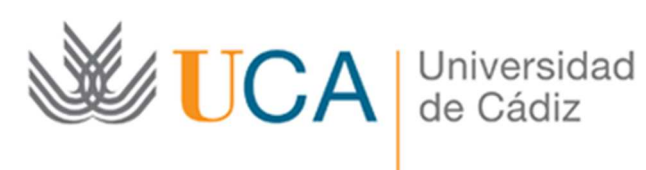

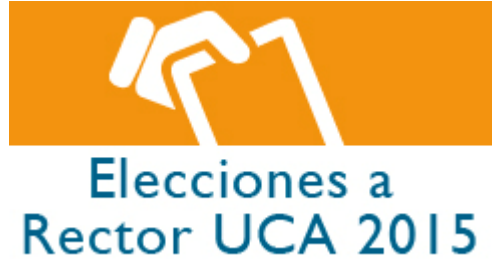

## 2.2 GUARDAR

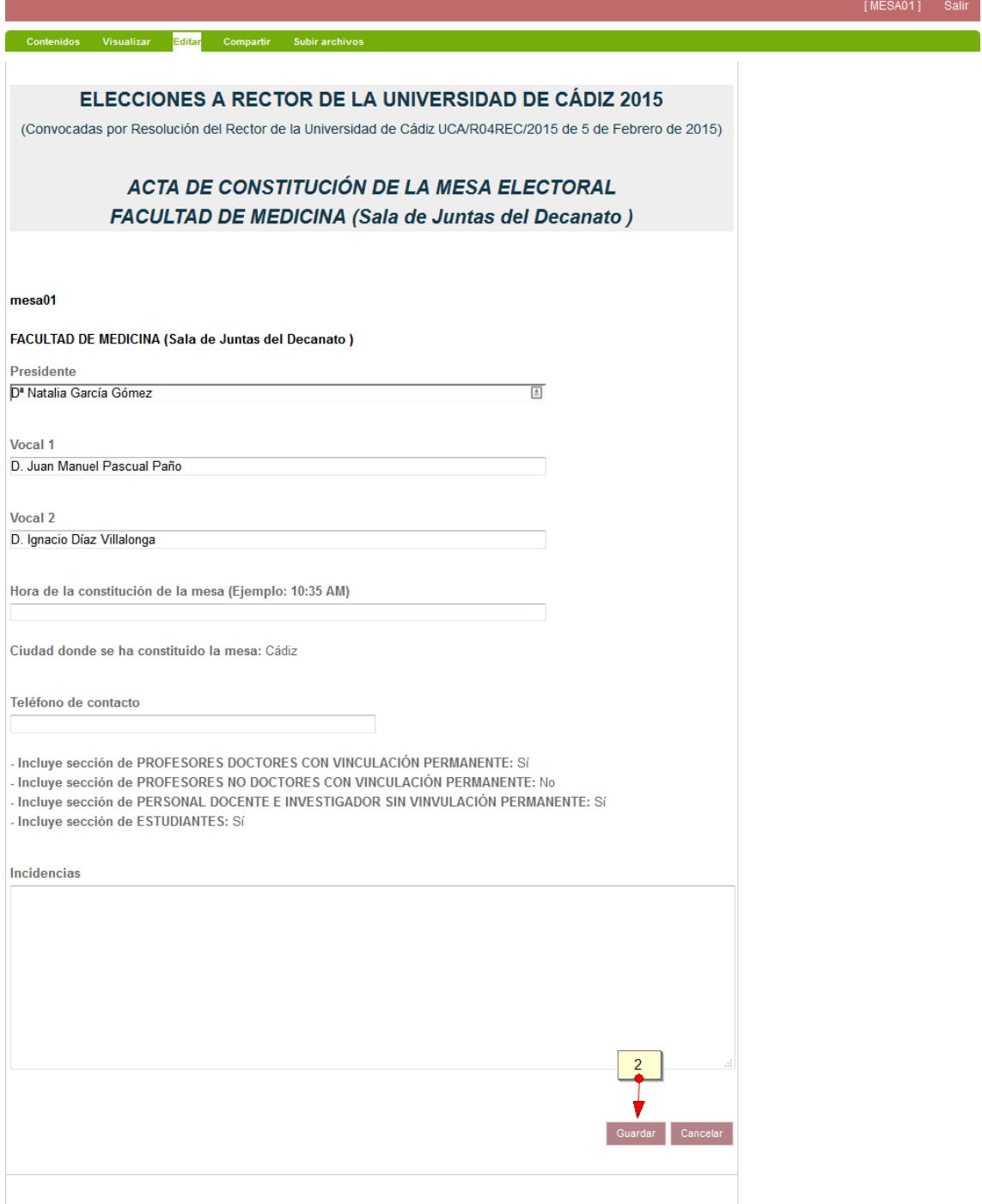

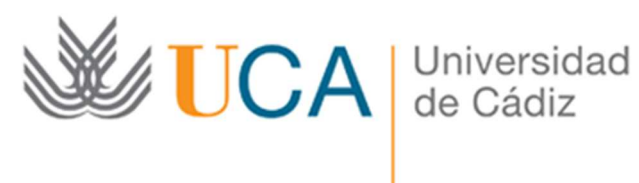

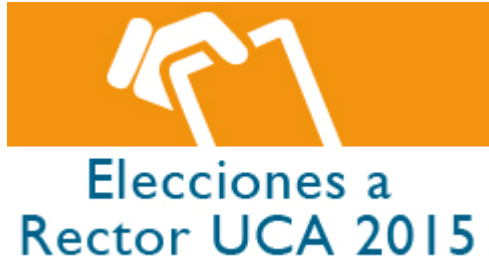

# 2.3 ENVIAR A REVISIÓN (CERRAR EL ACTA)

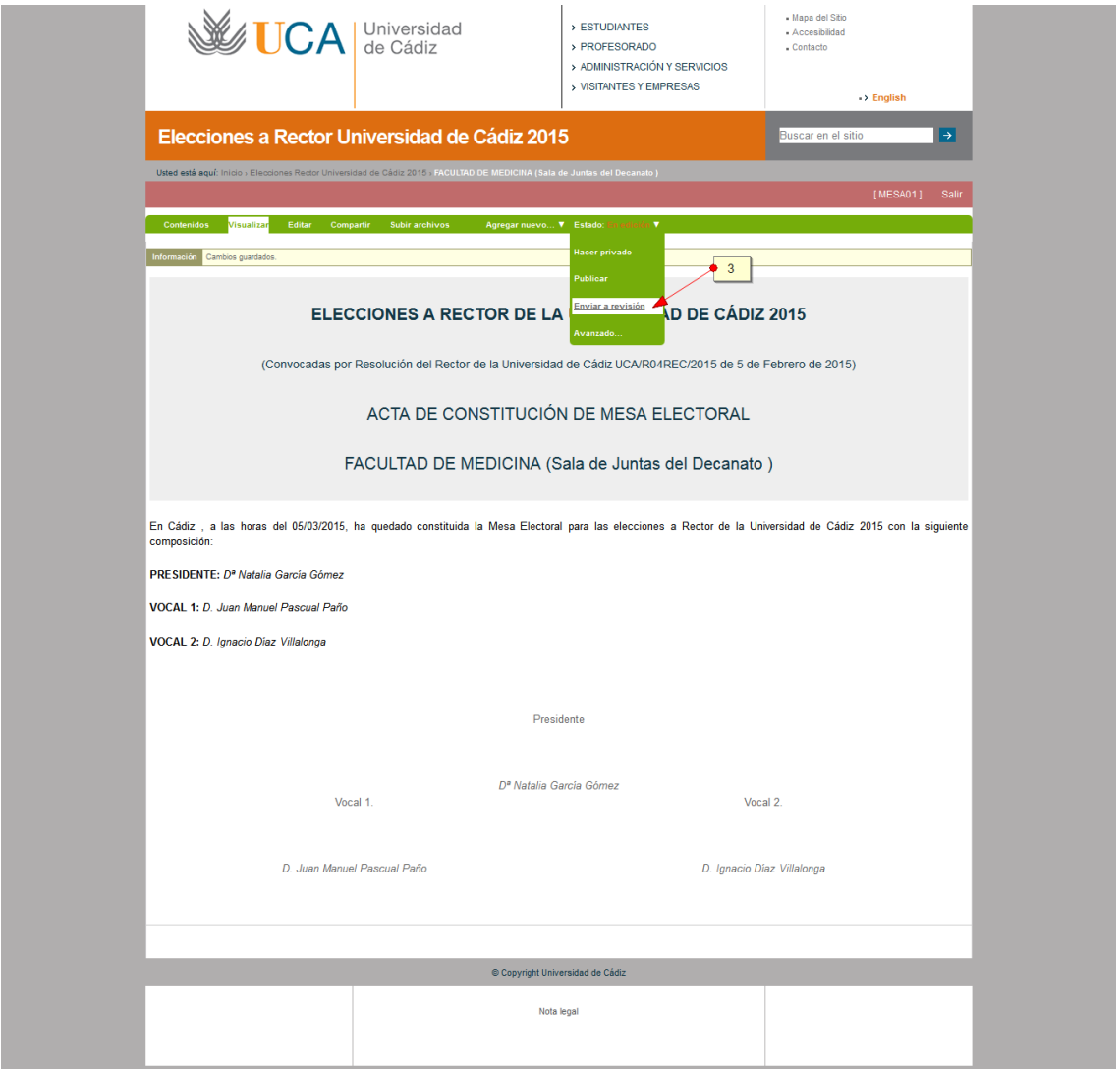

A partir de ese instante ya no será posible realizar ninguna modificación y aparecerá la siguiente pantalla que muestra el Acta de Constitución de la mesa confirmándole el cambio de estado del acta realizado. Una vez enviado a revisión ya podrá imprimir el acta con el botón:

Imprimir Acta de Constitución

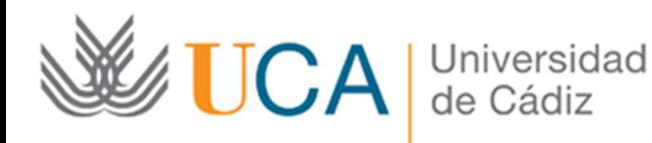

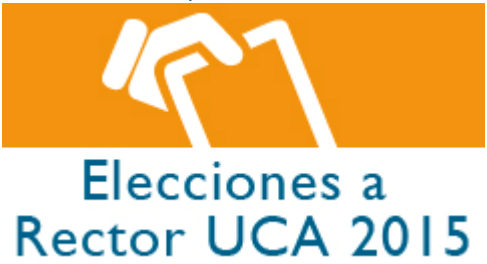

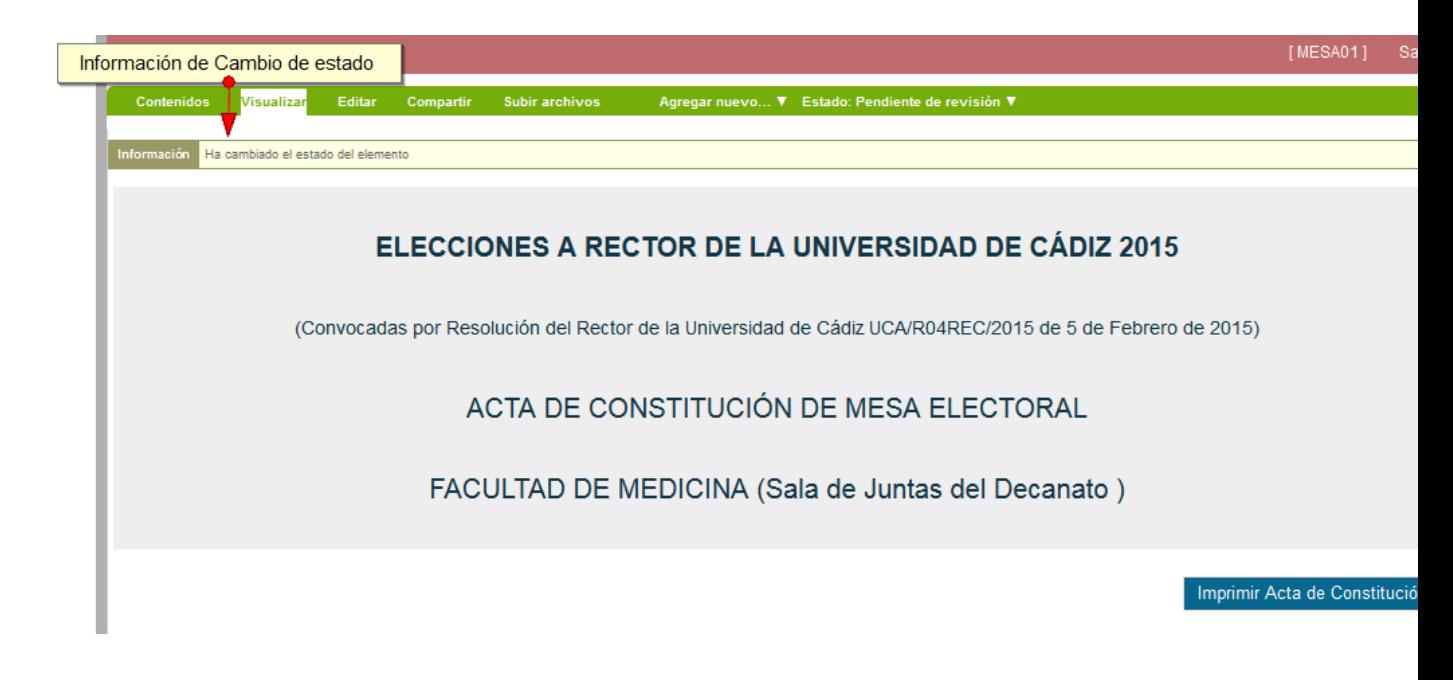

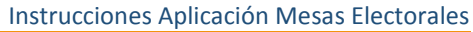

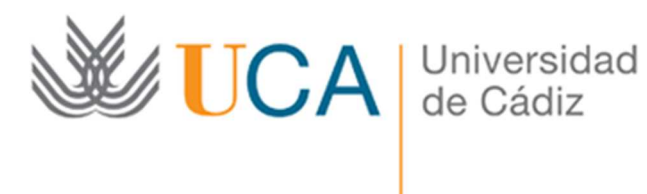

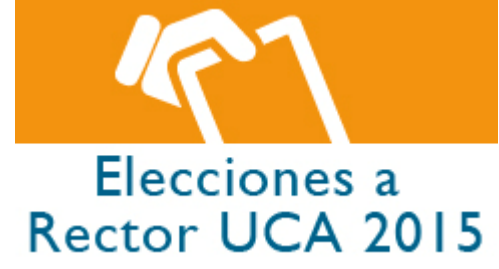

### 2.4 IMPRIMIR ACTA

Una vez enviada a revisión /cerrada el acta el sistema nos permitirá imprimirla a través del siguiente botón:

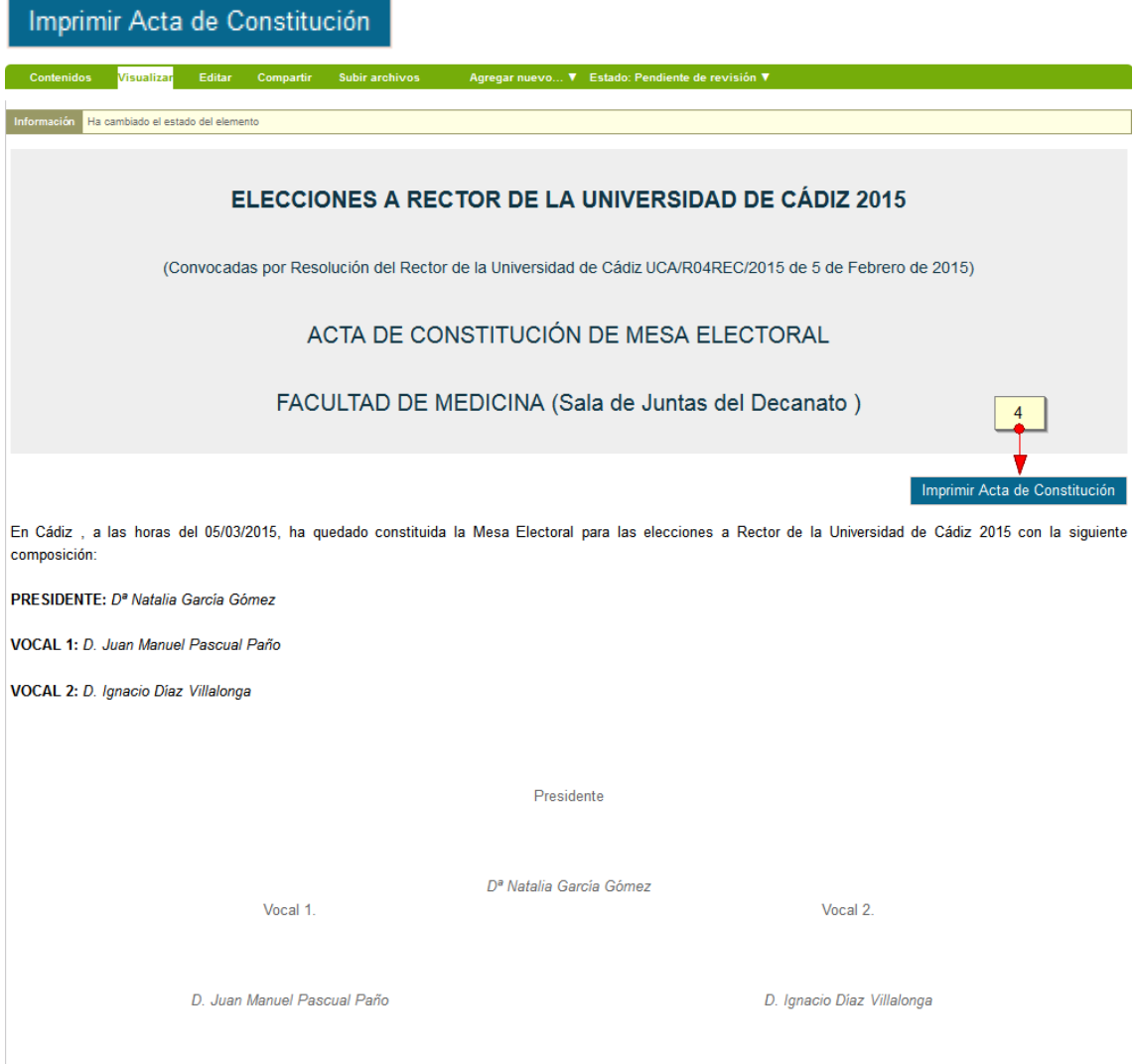

Desde este botón nos aparecerá la típica ventana de Windows de impresión:

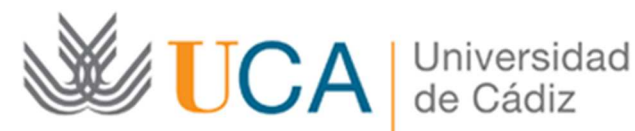

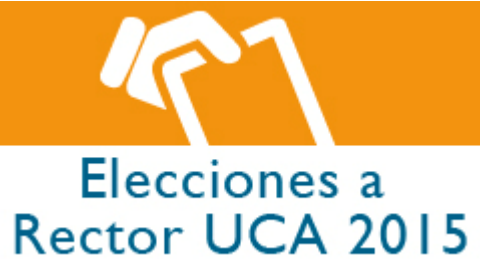

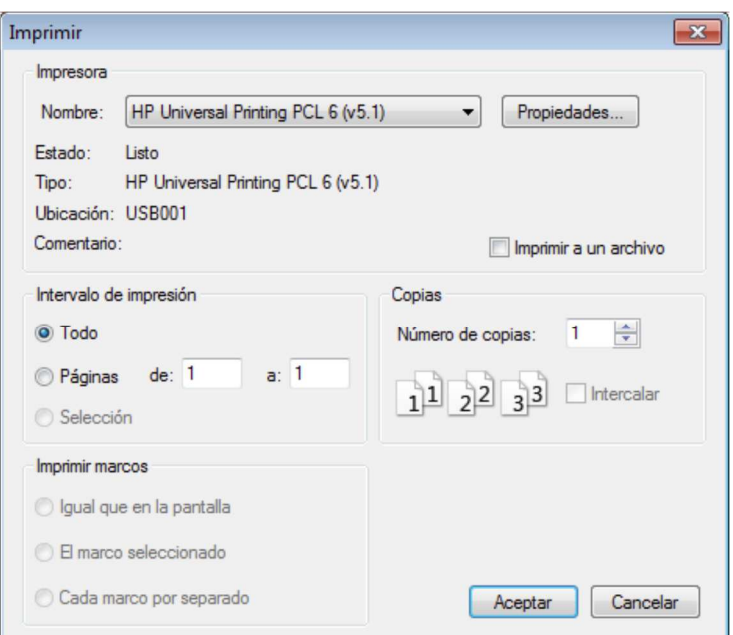

# 2.5 SALIR DE LA APLICACIÓN

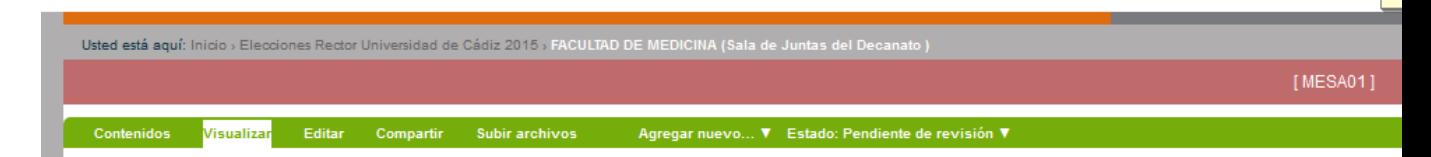

## 2.6 FIRMAR MANUALMENTE EL ACTA

Se procederá a la firma manual del acta.

### 2.7 ESCANEAR ACTA FIRMADA MANUALMENTE

En cada sede de mesas electorales se van a utilizar distintos modelos de impresoras con scanner, la forma de escanear depende de la marca y modelo de impresora. En general existen dos formas de poder escanear un documento:

- Se escanea en la impresora y desde la misma se manda el documento a la cuenta de correo que se puede indicar en el visor de la impresora (modelos más modernos)
- Desde el portátil se lanza programa de escaneo que captura la imagen del documento que se coloca en la impresora/scanner y la convierte en un pdf que se puede mandar por correo desde el portátil.

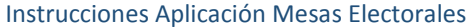

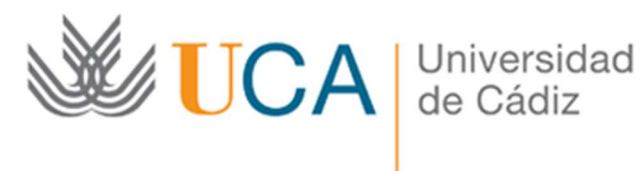

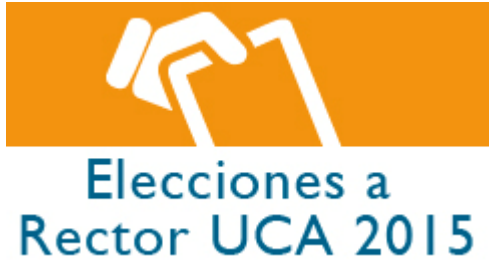

- Hay que ir físicamente a la impresora, colocar el documento a escanear y elegir la pestaña "leer" y "En línea".
- Para crear el PDF se puede hacer desde Adobe Acrobat 9 Pro Extended-->crear-->PDF desde escáner, o bien, en el portátil: Inicio -->Dispositivos e impresora>Fax -->Nueva digitalización.
- Se puede convertir un documento web a PDF desde las pestañas en Internet Explorer 11.
- Recuerde que siempre dispone de la opción de hacer una fotografía con el móvil al documento y mandarlo por correo electrónico desde el móvil

2.8 ENVIAR POR EMAIL EL ACTA ESCANEADA A ELECCIONES.RECTOR2015@UCA.ES

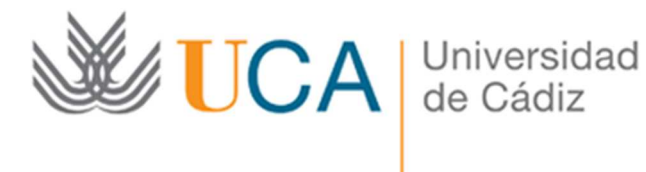

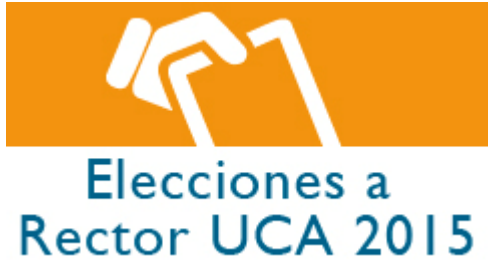

# 3 CREACIÓN DEL ACTA DE ESCRUTINIO DE LA MESA ELECTORAL

- 1. Cumplimentar datos el acta
- 2. Guardar
- 3. Enviar a revisión (Cerrar Acta)
- 4. Imprimir Acta
- 5. Salir de la aplicación
- 6. Firmar manualmente el acta
- 7. Escanear acta firmada manualmente
- 8. Enviar por email el acta escaneada a elecciones.rector2015@uca.es

#### 3.1 CUMPLIMENTAR DATOS DEL ACTA

Se accede al formulario para cumplimentar al acta de escrutinio desde la fila de la mesa que preside y el enlace de Escrutinio de la columna Escrutinio, véase [2] en la figura siguiente:

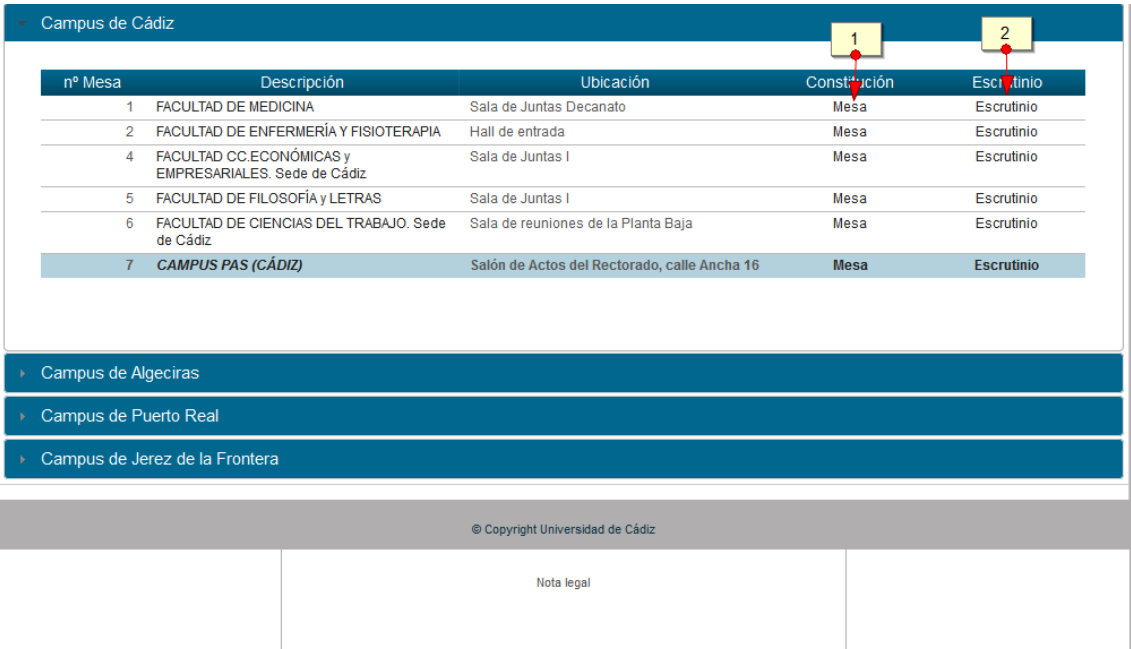

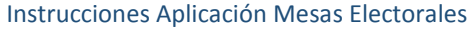

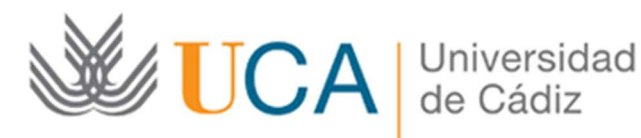

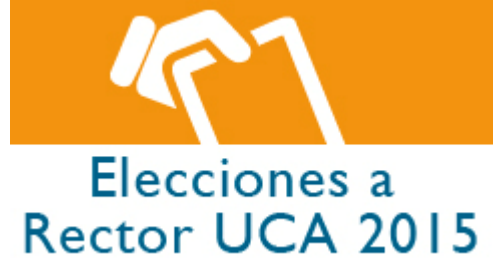

## 3.2 GUARDAR

Se cumplimenta los formularios de escrutinio de cada uno de los estamentos incluidos en cada una de las mesas, dependiendo de los estamentos que voten en cada una de las mesas se incluirán o no dichos formularios:

- PROFESORES DOCTORES CON VINCULACIÓN PERMANENTE
- PROFESORES NO DOCTORES CON VINCULACIÓN PERMANENTE
- PERSONAL DOCENTE E INVESTIGADOR SIN VINVULACIÓN PERMANENTE
- ESTUDIANTES
- PERSONAL DE ADMINISTARCIÓN Y SERVICIOS ( mesas CAMPUS PAS)

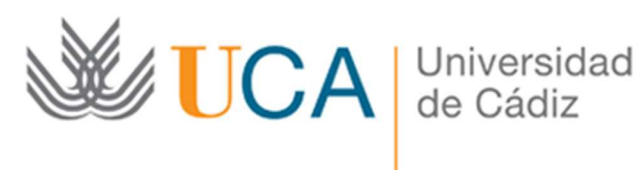

**Contract Contract Contract** 

Instrucciones Aplicación Mesas Electorales

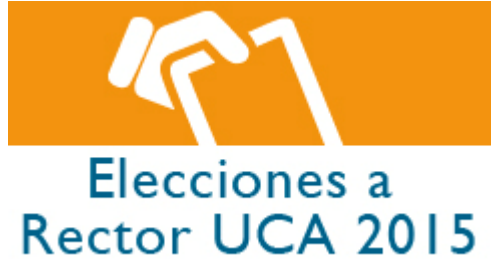

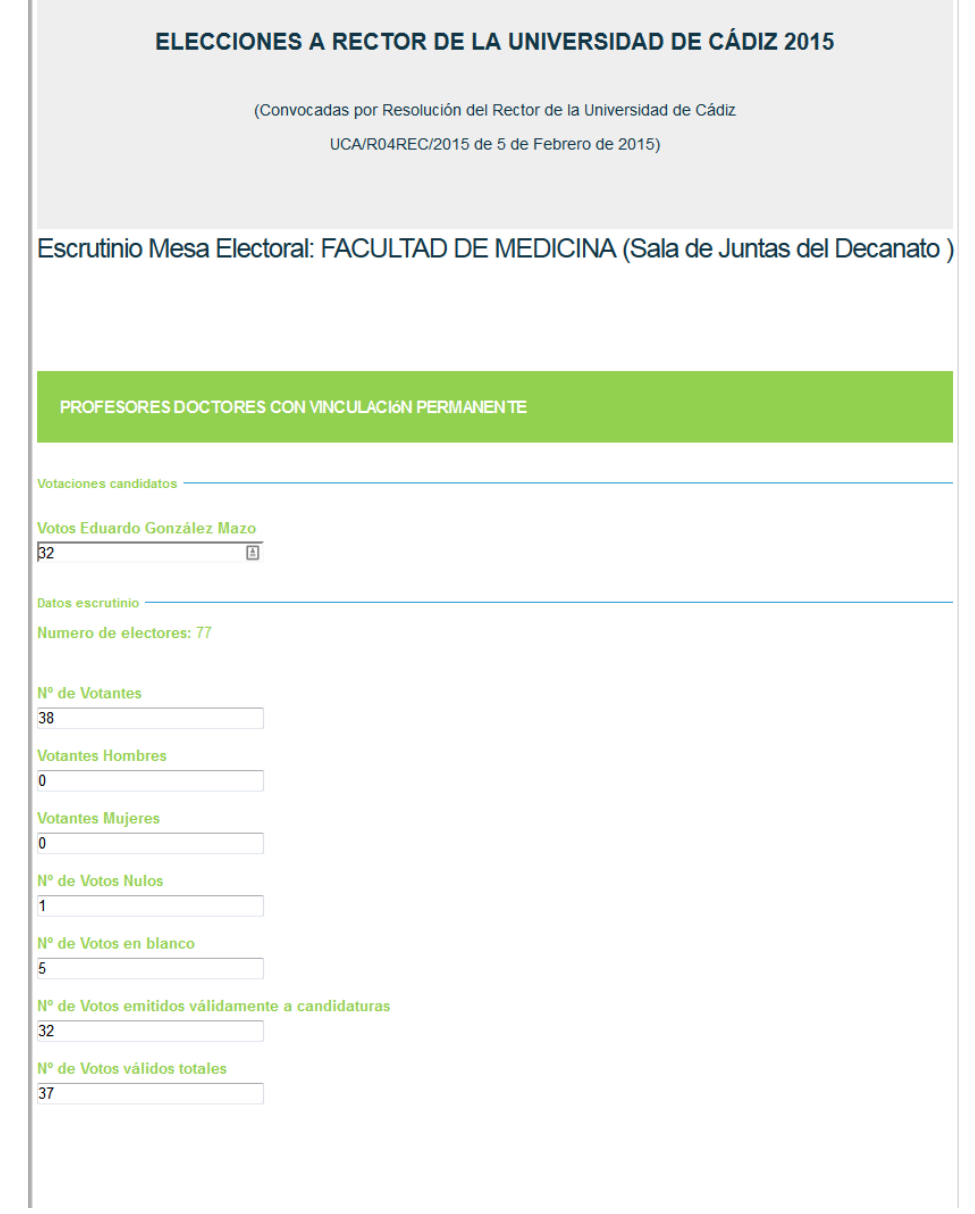

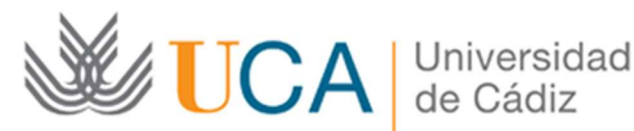

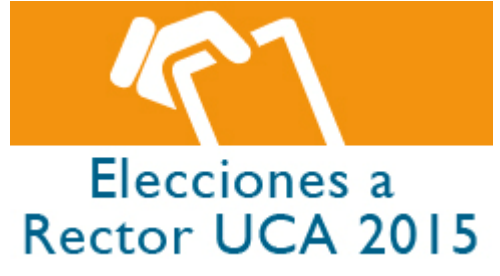

#### PROFESORES NO DOCTORES CON VINCULACIÓN PERMANENTE

-Votaciones candidatos -

**Votos Eduardo González** 

-Datos escrutinio

 $14$ 

Nº de Electores  $28$ 

Nº de Votantes

 $\overline{\mathbf{0}}$  and  $\overline{\mathbf{0}}$  and  $\overline{\mathbf{0}}$ 

 $17$ 

**Votantes Hombres** 

**Votantes Mujeres**  $\overline{0}$ 

Nº de Votos Nulos

 $\overline{\mathbf{0}}$ 

Nº de Votos en blanco

 $\overline{\mathbf{3}}$  and  $\overline{\mathbf{3}}$  and  $\overline{\mathbf{3}}$  and  $\overline{\mathbf{3}}$  and  $\overline{\mathbf{3}}$  and  $\overline{\mathbf{3}}$  and  $\overline{\mathbf{3}}$  and  $\overline{\mathbf{3}}$  and  $\overline{\mathbf{3}}$  and  $\overline{\mathbf{3}}$  and  $\overline{\mathbf{3}}$  and  $\overline{\mathbf{3}}$  and  $\overline{\mathbf{3}}$  and  $\overline{\mathbf{3}}$  a

Nº de Votos emitidos válidamente a candidaturas

 $14$ 

Nº de Votos válidos totales

 $17$ 

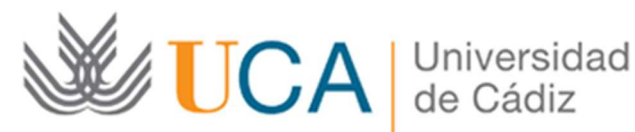

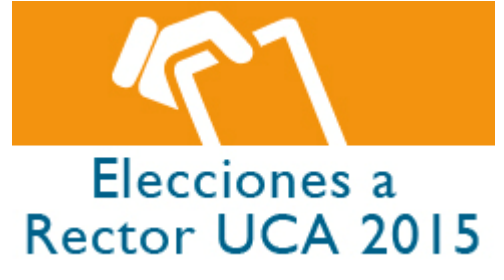

PERSONAL DOCENTE E INVESTIGADOR SIN VINVULACIÓN PERMANENTE

Votaciones candidatos -

**Votos Eduardo González** 

 $\overline{9}$ 

Datos escrutinio -Numero de electores: 210

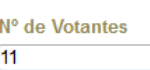

**Votantes Hombres**  $\overline{0}$ 

**Votantes Mujeres** 

 $\overline{0}$ Nº de Votos Nulos

 $1 - 1$ 

Nº de Votos en blanco

 $\mathbf{1}$  and  $\mathbf{1}$  and  $\mathbf{1}$  and  $\mathbf{1}$ 

Nº de Votos emitidos válidamente a candidaturas

 $\overline{9}$ 

Nº de Votos válidos totales  $10$ 

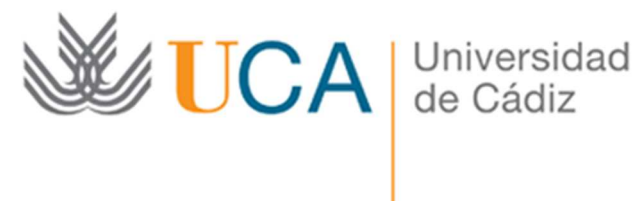

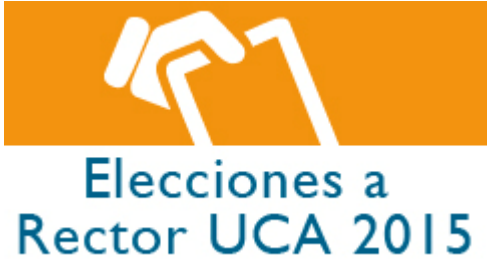

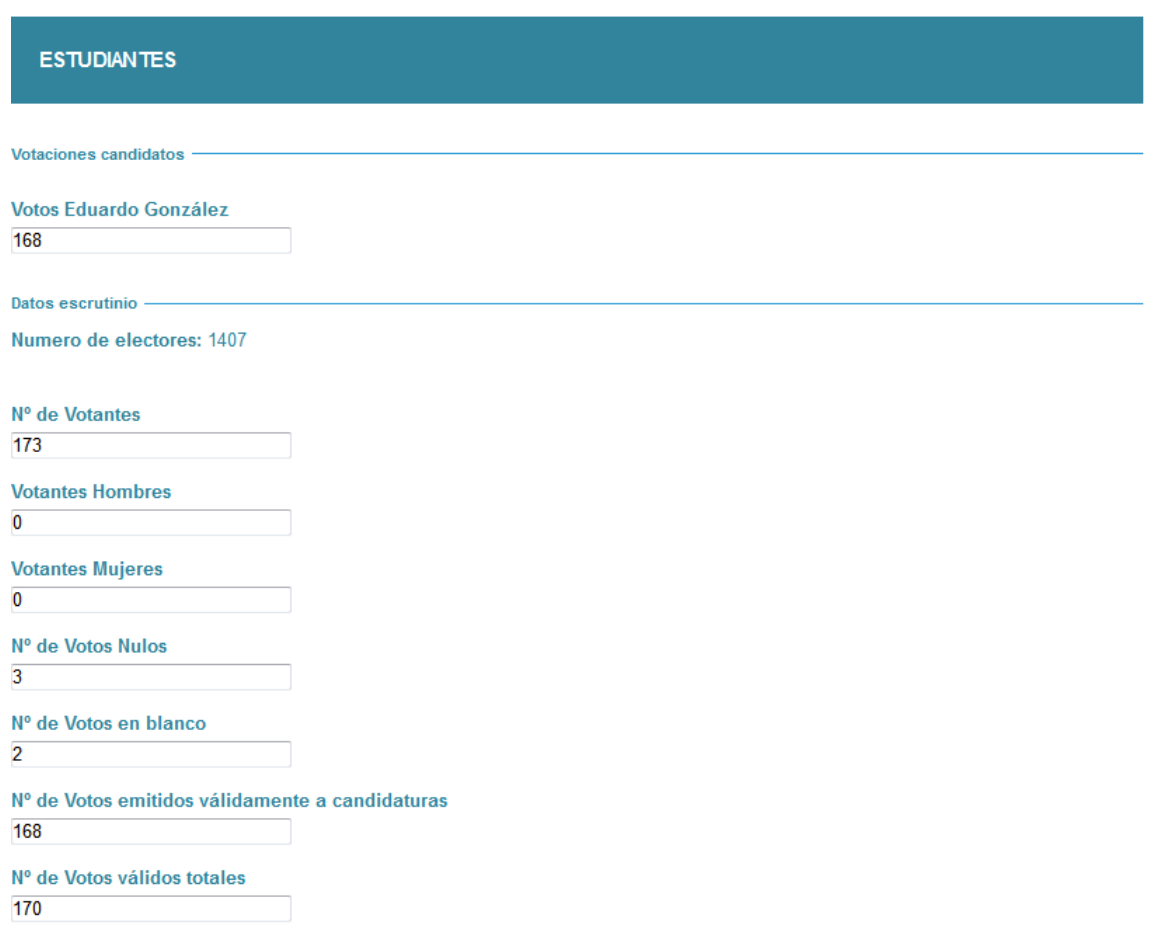

Si ha habido incidencias, se cumplimenta y a continuación se le da a guardar [2]

Incidencias

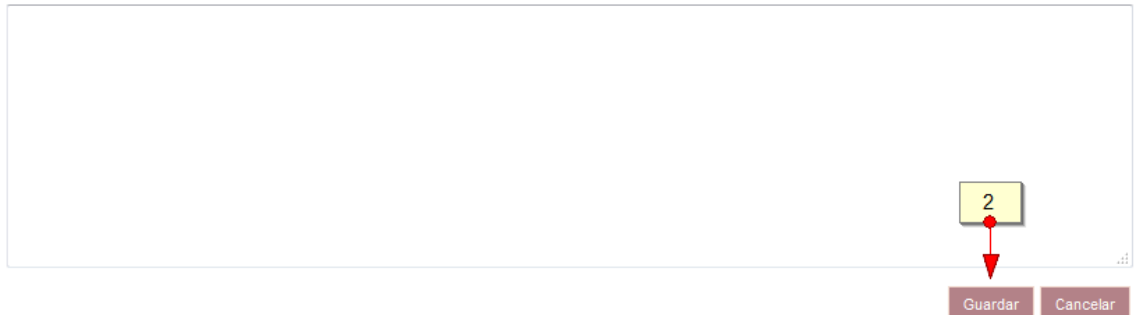

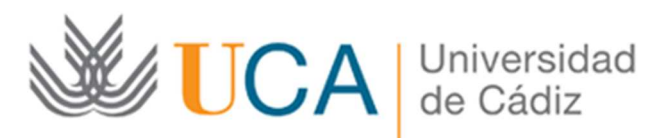

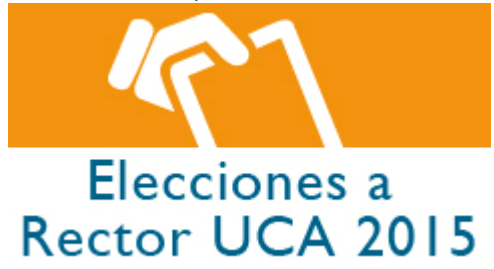

# 3.3 ENVIAR A REVISIÓN (CIERRE DEL ACTA)

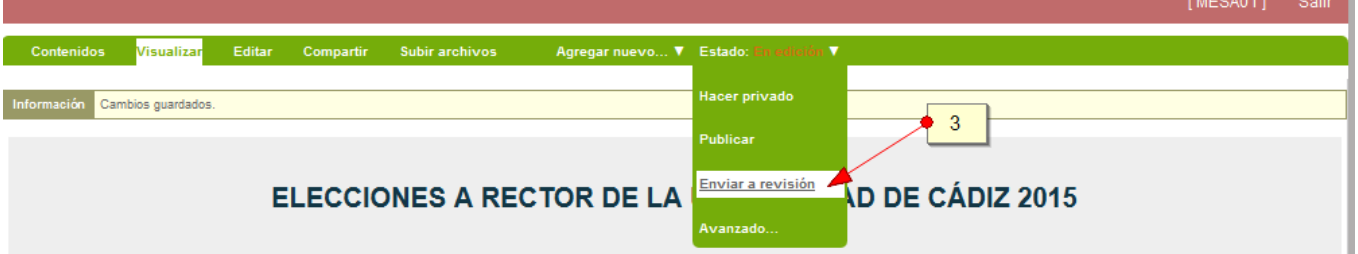

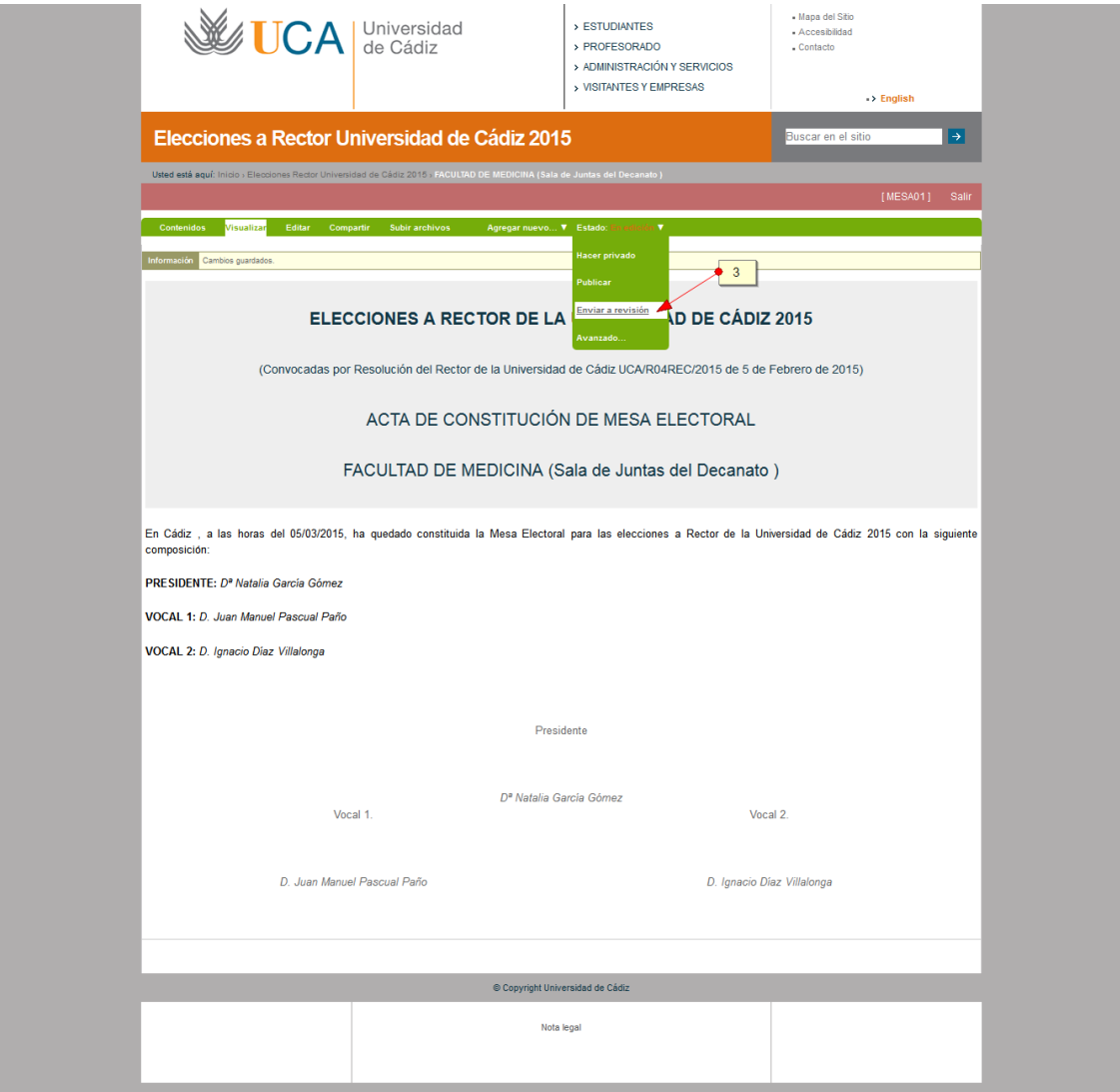

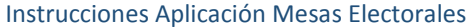

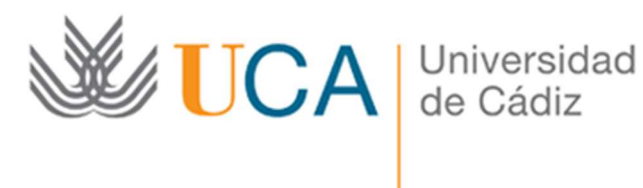

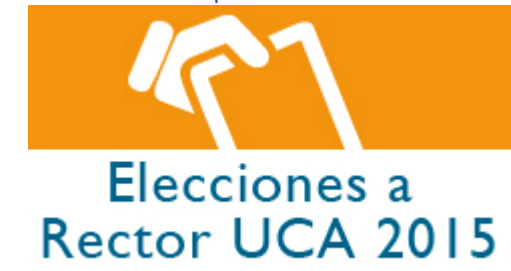

A partir de ese instante ya no será posible realizar ninguna modificación y aparecerá la siguiente pantalla que muestra el Acta de Escrutinio de la mesa confirmándole el cambio de estado del acta realizado. Una vez enviado a revisión ya podrá imprimir el acta con:

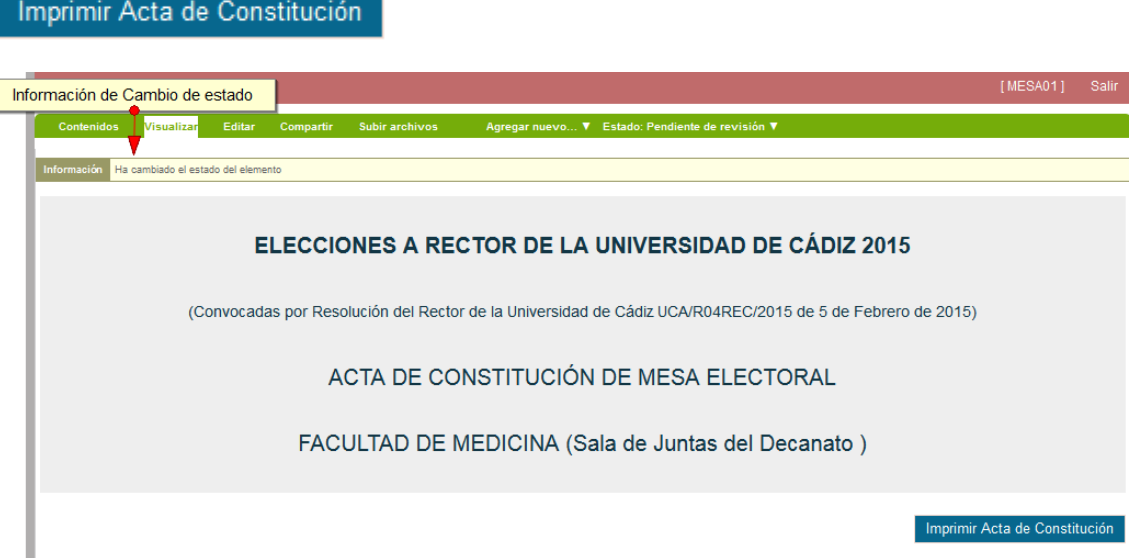

#### 3.4 IMPRIMIR ACTA

Una vez enviada a revisión /cerrada el acta el sistema nos permitirá imprimirla a través del siguiente botón:

#### Imprimir Acta de Constitución

Desde este botón nos aparecerá la típica ventana de Windows de impresión:

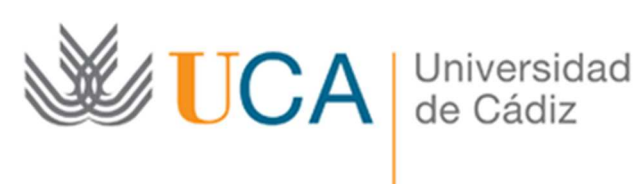

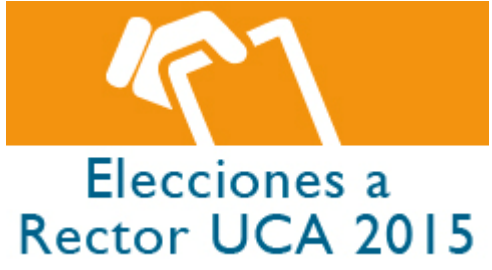

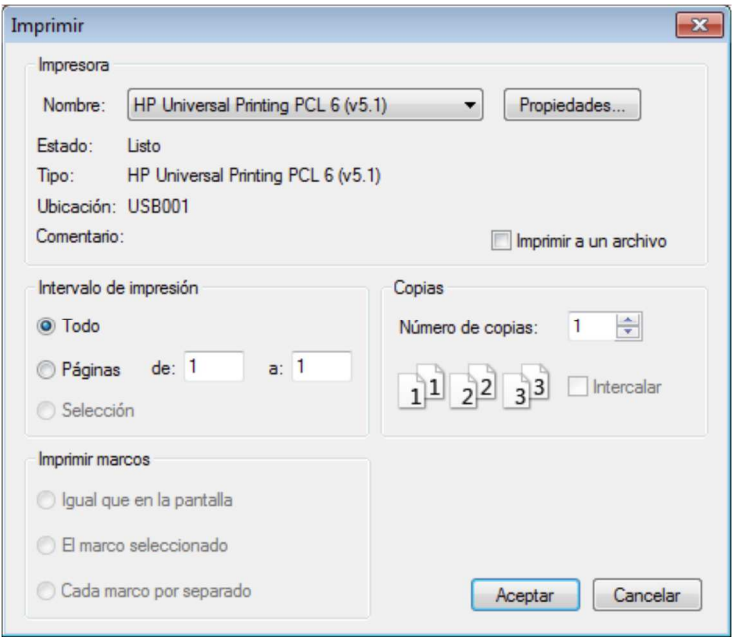

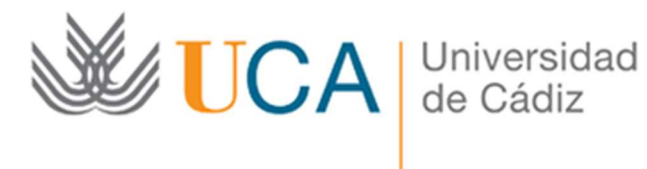

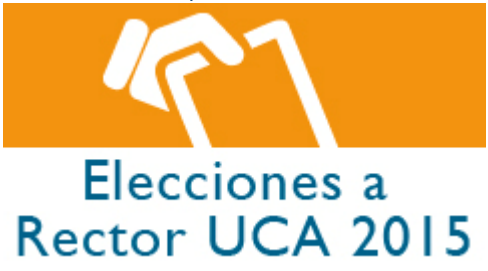

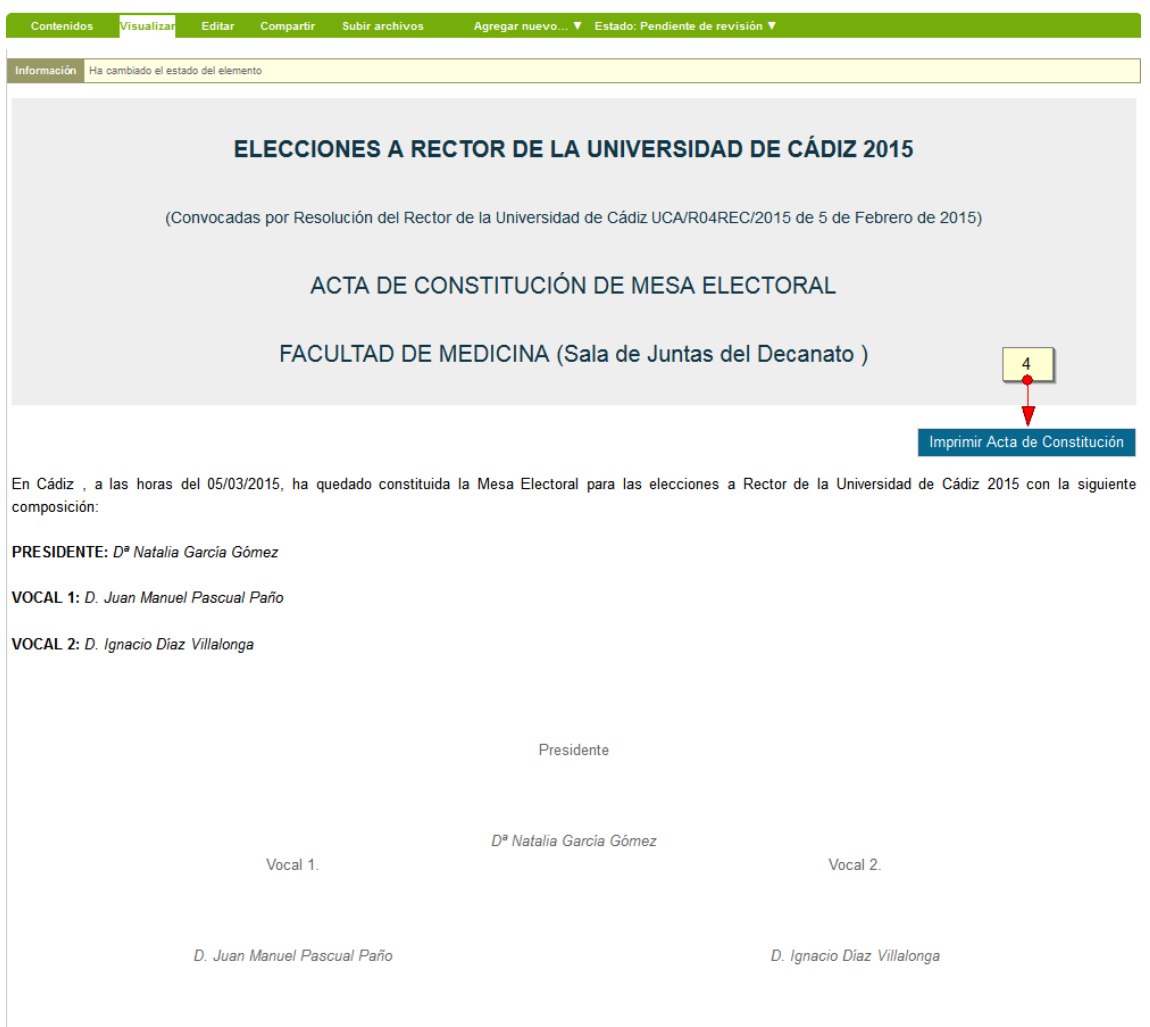

# 3.5 SALIR DE LA APLICACIÓN

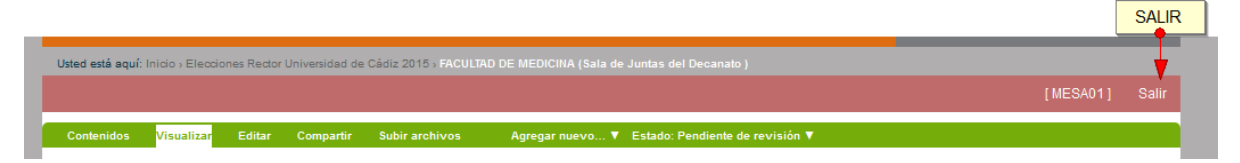

# 3.6 FIRMAR MANUALMENTE EL ACTA

Se procederá a la firma manual del acta por los miembros de la mesa.

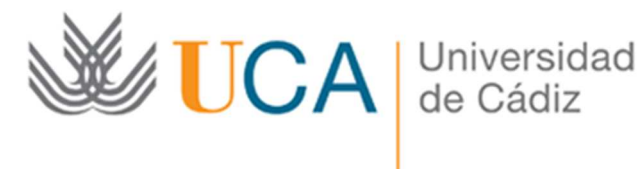

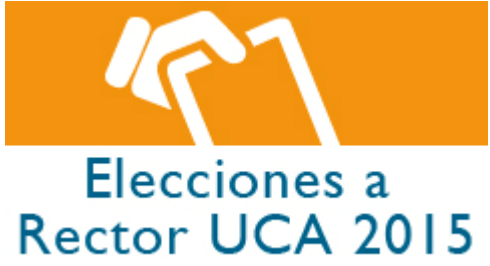

### 3.7 ESCANEAR EL ACTA FIRMADA MANUALMENTE

En cada sede de mesas electorales se van a utilizar distintos modelos de impresoras con scanner, la forma de escanear depende de la marca y modelo de impresora. En general existen dos formas de poder escanear un documento:

- Se escanea en la impresora y desde la misma se manda el documento a la cuenta de correo que se puede indicar en el visor de la impresora (modelos más modernos)
- Desde el portátil se lanza programa de escaneo que captura la imagen del documento que se coloca en la impresora/scanner y la convierte en un pdf que se puede mandar por correo desde el portátil.
- Hay que ir físicamente a la impresora, colocar el documento a escanear y elegir la pestaña "leer" y "En línea".
- Para crear el PDF se puede hacer desde Adobe Acrobat 9 Pro Extended-->crear-->PDF desde escáner, o bien, en el portátil: Inicio -->Dispositivos e impresora>Fax -->Nueva digitalización.
- Se puede convertir un documento web a PDF desde las pestañas en Internet Explorer 11.

Recuerde que siempre dispone de la opción de hacer una fotografía con el móvil al documento y mandarlo por correo electrónico desde el móvil

### 3.8 ENVIAR POR EMAIL EL ACTA ESCANEADA A ELECCIONES.RECTOR2015@UCA.ES